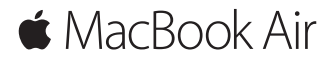

**Краткое руководство по началу работы**

## **Встречайте Ваш новый MacBook Air**

Начнем? Включите свой компьютер Mac, нажав кнопку питания. После этого Ассистент настройки предложит выполнить несколько несложных действий, чтобы Вы смогли приступить к работе. Он покажет, как подключиться к сети Wi-Fi и создать учетную запись пользователя. Кроме того, он может переместить на новый Mac все документы, фотографии, аудиозаписи и другие данные с другого компьютера Mac или ПК с Windows.

В Ассистенте настройки можно войти в систему, указав Apple ID. При этом будет настроена Ваша учетная запись в App Store и iTunes Store, а также в программах «Сообщения», FaceTime и других. Также будет выполнена настройка iCloud, чтобы в Почте, Контактах, Календаре, Safari и других программах всегда была актуальная информация. Если у Вас еще нет Apple ID, его можно создать в Ассистенте настройки.

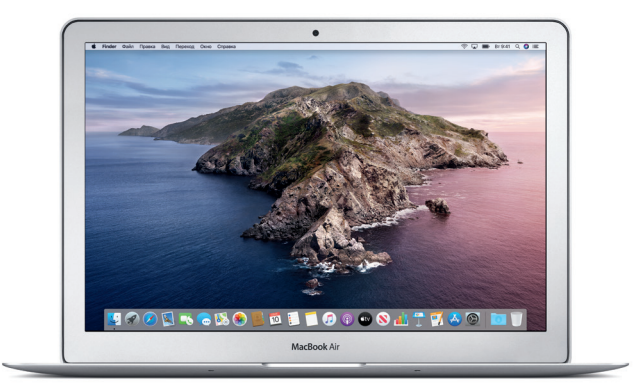

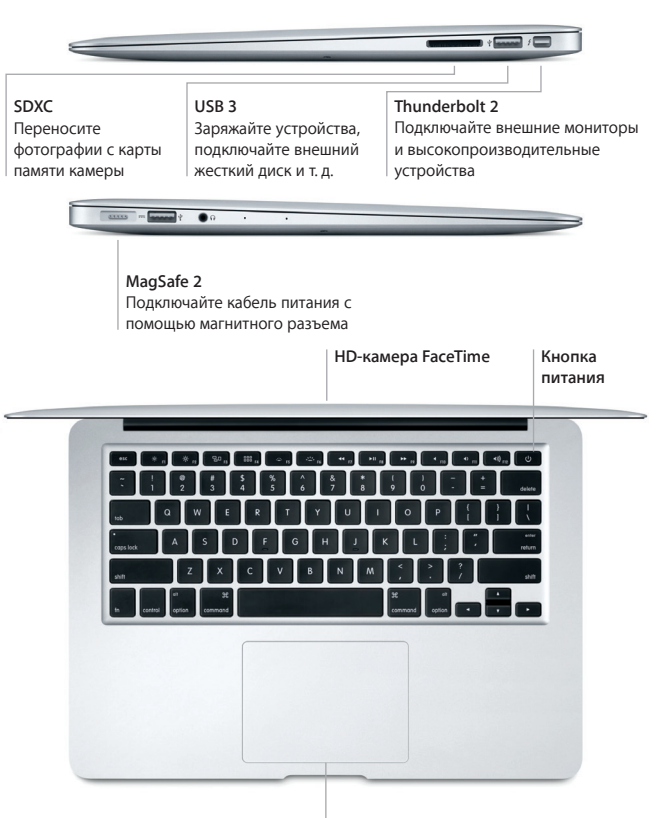

**Трекпад Multi-Touch**

## **Ваш Рабочий стол**

На Рабочем столе компьютера Mac находятся все необходимые функции. Размещайте программы, которыми Вы часто пользуетесь, на панели Dock внизу экрана. Откройте Системные настройки, чтобы настроить Рабочий стол и различные параметры. Чтобы перейти к файлам и папкам, нажмите значок Finder.

Строка меню вверху экрана содержит полезную информацию о Вашем Mac. Чтобы проверить состояние беспроводного подключения к сети Интернет, нажмите значок Wi-Fi. Благодаря функции Siri Вы всегда сможете найти на своем Mac нужные данные или файлы и выполнить различные задачи, используя только голос.

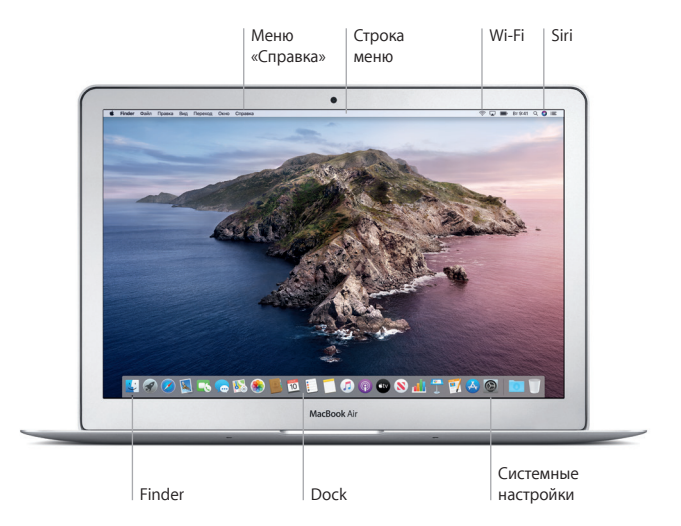

**Управляйте Вашим компьютером Mac с помощью жестов Multi-Touch** 

Многие действия на MacBook Air можно выполнять простыми жестами на трекпаде. Ниже приведены основные жесты. Чтобы узнать подробнее, выберите Системные настройки в Dock и нажмите «Трекпад».

- $\bullet$ **Нажатие** Нажмите в любой точке трекпада.
- **Имитация правой кнопки (нажатие правой кнопкой)** Нажмите двумя пальцами, чтобы открыть контекстное меню.
- **Прокрутка двумя пальцами** Для прокрутки проведите пальцами по трекпаду — вверх, вниз или в сторону.
- 

# **Навигация смахиванием**

Перелистывайте веб-страницы, документы и другие материалы жестом смахивания двумя пальцами.

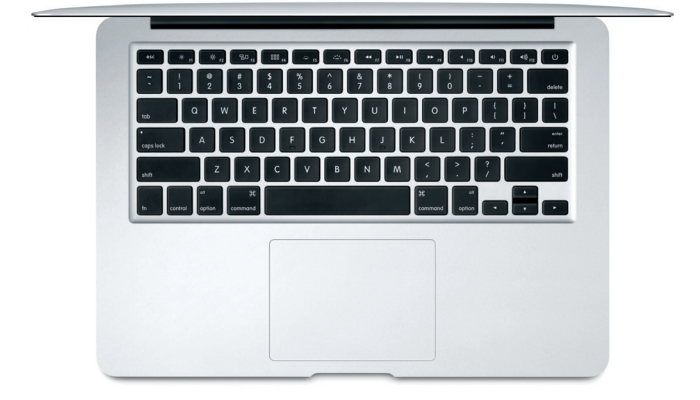

## Важная информация

Прежде чем приступать к использованию компьютера, внимательно прочитайте данный документ и правила безопасности, которые содержатся в Руководстве по эксплуатации MacBook Air.

#### Резервное копирование данных

Можно создать резервную копию MacBook Air с помощью функции Time Machine, которая является встроенным инструментом macOS, использующим внешнее устройство хранения (продается отдельно). Чтобы приступить, откройте Системные настройки и нажмите значок Time Machine.

### Подробная информация

Для получения помощи по настройке и использованию MacBook Air, обратитесь к руководству Основные сведения о MacBook Air. Чтобы просмотреть руководство Основные сведения о MacBook Air в Apple Books (если доступно), откройте Apple Books и введите «Основные сведения о MacBook Air» в строке поиска в Магазине книг. Также можно перейти на веб-страницу help.apple.com/macbookair. Ответы на многие вопросы, инструкции и информацию по устранению неполадок можно также найти в Руководстве пользователя macOS. Нажмите значок Finder, выберите в строке меню пункт «Справка», затем — «Справка macOS».

## Поддержка

Получить подробную информацию можно по адресу support.apple.com/ ru-ru/mac/macbook-air. Обратиться непосредственно в Apple можно по agpecy support.apple.com/ru-ru/contact.

## Восстановление программного обеспечения

Если в работе MacBook Air возникли неполадки. Утилиты восстановления macOS помогут восстановить программное обеспечение и данные из резервной копии Time Machine или повторно установить систему macOS и программы Apple. Чтобы открыть Утилиты восстановления macOS. перезагрузите компьютер, удерживая нажатыми клавиши Command и R.

Некоторые функции доступны не во всех регионах.

© 2019 Apple Inc. Все права защищены. Designed by Apple in California. Printed in XXXX. RS034-03381-A